#### **Regulacje prawne**

**Zgodność z przepisami FCC:** To urządzenie zostało przetestowane i uznane za zgodne z ograniczeniami dla urządzeń cyfrowych, zgodnie z częścią 15 przepisów FCC. Ograniczenia te zostały opracowane, aby zapewnić należytą ochronę przed szkodliwym wpływem podczas pracy urządzenia w środowisku komercyjnym. Urządzenie to generuje, wykorzystuje i może emitować energię o częstotliwości radiowej, a jeśli nie jest zainstalowane i używane zgodnie z instrukcją, może powodować zakłócenia w łączności radiowej. Działanie tego sprzętu w obszarze mieszkalnym może powodować szkodliwe zakłócenia, które użytkownik będzie zobowiązany do usunięcia we własnym zakresie.

**Warunki FCC:** To urządzenie jest zgodne z częścią 15 przepisów FCC. Korzystanie z urządzenia podlega następującym dwóm warunkom:

- 1. Wytwarzane przez to urządzenie zaburzenia elektromagnetyczne nie przekraczają poziomu, powyżej którego urządzenia radiowe i telekomunikacyjne lub inne urządzenia nie mogą działać zgodnie z przeznaczeniem;
- 2. Poziom odporności tego urządzenia na zaburzenia elektromagnetyczne jakich należy spodziewać się podczas użytkowania zgodnie z przeznaczeniem, pozwala na działanie urządzenia bez niedopuszczalnego pogorszenia jakości jego użytkowania zgodnego z przeznaczeniem.

**Oświadczenie zgodności:** Ten produkt i - jeśli dotyczy - dostarczone akcesoria, są oznaczone znakiem "CE", a zatem zgodne z obowiązującymi zharmonizowanymi normami europejskimi wymienionymi w dyrektywie niskonapięciowej 2006/95/WE, dyrektywą EMC 2004/108/WE, dyrektywą RoHS 2011/65/UE

2012/19/EU (dyrektywa WEEE): W Unii Europejskiej produkty oznaczone tym symbolem nie mogą być usuwane wraz z odpadami komunalnymi. Dla prawidłowego recyklingu tego produktu należy zwrócić go do lokalnego dostawcy w momencie zakupu równoważnego<br>nowego sprzętu lub pozbyć się go w wyznaczonych punktach zbiórki. Więcej informacji na: www.recy

2006/66/WE (dyrektywy w sprawie baterii): Ten produkt zawiera baterię, której nie można wyrzucać wraz z odpadami komunalnymi na terenie Unii Europejskiej. Bateria jest oznaczona symbolem, który może zawierać litery oznaczające kadm (Cd), ołów (Pb) lub rtęć (Hg). Dla<br>prawidłowego recyklingu baterii zwróć ją do dostawcy lub do wyznaczonego punktu zbi

#### **Bezpieczeństwo:**

Instrukcja ma na celu zapewnienie, że użytkownik może prawidłowo korzystać z produktu, aby uniknąć niebezpieczeństwa lub strat materialnych. Środki ostrożności podzielono na "Ostrzeżenia" i "Uwagi":

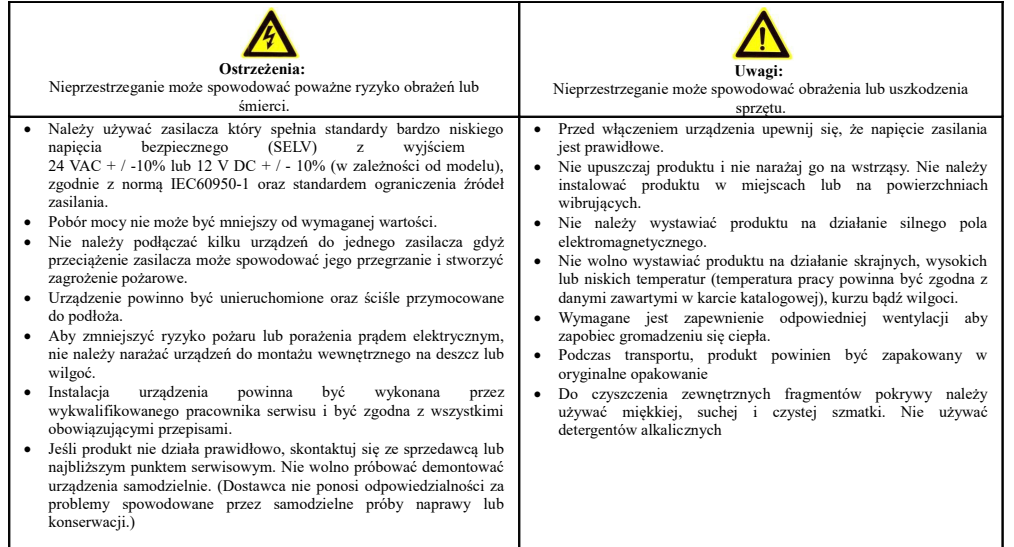

# **Instrukcja uruchomienia kamery IP INTERNEC serii i6.5-CxW**

#### **1. Podłączenie kamery**

Kamera jest zasilana z napięcia stałego 12V DC. Pobór prądu w zależności od modelu jest określony w karcie produktu. Kamera IP wyposażona jest w port LAN 10/100M. Jeżeli kamera ma działać przewodowo, wówczas należy podłączyć port LAN. Kamera jest wyposażona w moduł WiFi 2,4GHz. Aby łączyć się do kamery bezprzewodowo, należy wpisać w kamerze parametry dostępu do sieci WiFi.

- 1. Połączenie przewodowe poprzez switch lub router
	- Połączyć gniazdo RJ-45 kamery z portem LAN switcha lub routera za pomocą przewodu UTP kategorii min. 5. UWAGA! - przewód LAN nie jest zawarty w zestawie.
	- Podłączyć switch lub router do tej samej sieci lokalnej LAN co rejestrator lub komputer przeznaczony do obsługi kamery.
	- Podłączyć zasilacz o napięciu i natężeniu wynikającym ze specyfikacji kamery do gniazda DC kamery. UWAGA! - zasilacz nie jest zawarty w zestawie.
- 2. Bezpośrednie połączenie przewodowe pomiędzy kamerą i rejestratorem lub komputerem
	- Połączyć gniazdo RJ-45 kamery z gniazdem LAN rejestratora lub komputera za pomocą przewodu UTP kategorii min. 5. UWAGA! - przewód LAN nie jest zawarty w zestawie.
	- Podłączyć zasilacz o napięciu i natężeniu wynikającym ze specyfikacji kamery do gniazda DC kamery. UWAGA! - zasilacz nie jest zawarty w zestawie.
- 3. Połączenie bezprzewodowe. Należy podłączyć kamerę według opisu w pkt. 1.1 lub 1.2. Zalogować się do kamery w sposób opisany poniżej w pkt.2 i 6. Wejść w menu *konfiguracja->sieć-> sieć->WiFi*. Włączyć tryb WiFi. Wyszukać dostępne sieci WiFi. Wybrać sieć z listy. Uzupełnić parametry logowania do danej sieci WiFi oraz parametry TCP/IP połączenia. Zapisać zmiany. Kamera wyświetla aktualny status połączenia z siecią WiFi. Dla statusu przedstawiającego poprawne połączenie, kamerę można odpiąć od sieci LAN i łączyć się z nią bezprzewodowo na adresie IP przypisanym do karty WiFi kamery.

#### **2. Obsługa kamery**

Kamerę IP można wyszukać w sieci LAN oraz modyfikować podstawowe parametry przy pomocy programu *i6/i6.5 Searcher.* 

Dostęp do poglądu i ustawień kamery uzyskuje się po zalogowaniu przez przeglądarkę.

- Bez wtyczki: Chrome 57.0+, Firefox 58.0+, Edge 16+, Safari 11+. Ograniczenia 'bez wtyczki' to podgląd maks.1080p 30fps, brak odtwarzania.
- Wymagana wtyczka dla: IE9+, Google Chrome 41 (i poniżej), Firefox 52 (i poniżej). Przy pierwszym połączeniu należy pobrać z kamery i zainstalować wtyczkę.

## **Ustawienia fabryczne:** LAN: 192.168.1.168

#### login: *admin*

hasło: *admin*, podczas pierwszego logowania wymuszona jest zmiana na silne hasło. Hasło silne musi mieć długość 9 - 32 znaków, musi zawierać 3 rodzaje znaków, czyli np.: cyfra, litera, znak specjalny. Przy tworzeniu hasła należy kierować się wskazówkami wyświetlanymi na ekranie.

#### **3. Protokół komunikacyjny**

Kamera obsługuje protokół komunikacji: *ONVIF v17.12* oraz *protokół prywatny.*

### **4. Praca z rejestratorem serii i6.5, i6 oraz i5-Y**

#### *UWAGA: Informacje szczegółowe znajdują się w instrukcji rejestratora.*

W menu rejestratora należy wejść w opcję dodawania kamer. Jeżeli kamera jest podłączona w tej samej sieci LAN, wówczas zostanie wyszukana z *protokołem prywatnym*. Klikając na liście w ikonę ustawień otworzy się okno edycji parametrów sieci kamery IP, gdzie można zmienić jej adres IP. Aby zatwierdzić nowe ustawienia należy potwierdzić je hasłem kamery dla konta *admin.*

Po ustaleniu docelowego adresu IP kamery, można dodać kamerę klikając przycisk dodawania. Jeżeli hasło do kamery nie jest domyślne, to zalecane jest dodawanie kamery przy użyciu przycisku *dodawanie niestandardowe,* wpisując ręcznie parametry dodawanej kamery *(adres IP, hasło)*.

**Praca z** *protokołem prywatnym* **umożliwia pełne wykorzystanie funkcji kamery IP przez rejestrator oraz gwarantuje najwyższą zgodność ustawień.**

## **5. Praca z rejestratorem serii i6.4, i7**

#### *UWAGA: jeżeli kamera pracuje z rejestratorem i7 wówczas do obsługi zdalnej należy używać programów do serii i7 tj. i7-VMS , i7-MVS, a jeżeli z rejestratorem i6.4 to programów i6.4-VMS, i6.4-MVS*

Aby rozpocząć pracę z rejestratorem należy wyszukać kamerę z menu rejestratora na podłączonym monitorze: *Menu Główne → Kamera.* Rejestratory wyszukują kamery z protokołem ONVIF, o ile kamera jest podłączona w tej samej sieci LAN oraz ma adresację w tej samej podsieci co rejestrator. Kamera z domyślnym adresem zostanie wyszukana jako 192.168.1.168 ONVIF port 80. Dodawać kamery należy zgodnie z instrukcją rejestratora.

#### Następujące *funkcje z menu rejestratorów i7-N/i7-T są dostępne* dla kamery:

- wyszukiwanie na liście kamer
- dodanie kamery z listy (hasło do kamery należy wpisać ręcznie)
- OSD: wyświetlanie i format daty i czasu, wyświetlanie i edycja nazwy
- obraz: jasność, kontrast, nasycenie
- detekcja ruchu: aktywacja, pola detekcji 22x18, czułość
- nagrywanie: zmiana ustawień kodowania dla strumienia głównego i podstrumienia

(w niektórych modelach NVR opcja dostępna dla kodeka H.264) W pracy z rejestratorem serii i7 działa synchronizacja czasu do rejestratora (bez DST) oraz są obierane zdarzenia detekcji ruchu z kamery, tzn możliwe jest ustawienie harmonogramu nagrywania z detekcji ruchu.

#### **6. Pierwsze uruchomienie kamery przez przeglądarkę**

a) otworzyć przeglądarkę (w wersji opisanej w p.2), wprowadzić adres kamery IP b) na ekranie pojawi się okno logowania oraz informacja "*Kliknij tutaj, aby pobrać i zainstalować najnowszy dodatek typu plug-in. Zamknij przeglądarkę przed instalacją.*" Należy pobrać, zamknąć przeglądarkę i zainstalować plugin.

c) Ponownie otworzyć przeglądarkę, wprowadzić adres IP. W oknie logowania należy wybrać język i zalogować się (ustawienia domyślne: *admin admin*).

d) Wymuszenie zmiany hasła dostępu do kamery. W polu "Nowe hasło" nadać własne hasło. Hasło silne musi zawierać 3 rodzaje znaków, czyli np.: cyfra, litera, znak specjalny. Przy tworzeniu hasła należy kierować się wskazówkami wyświetlanymi na ekranie. e) Jeżeli obraz nie jest wyświetlany, wówczas należy upewnić się, że została poprawnie zainstalowana wtyczka opisana w punkcie b).

#### **7. Parametry kodowania wideo**

#### *Konfiguracja → Wideo-> Wideo*

W zależności od modelu kamery dostępne jest *kodowanie dwóch strumieni (główny oraz podstrumień)* lub *kodowanie 3 strumieni (główny , podstrumień oraz trzeci strumień.*

Wybór kodeka. Uwaga niektóre rejestratory nie obsługują kodeków H.264+, H265+, H.265. W przypadku problemów należy wybrać kodek H.264 (ustawienie domyślne). Oddzielnie dla każdego ze strumieni kodowania można ustawić: liczbę klatek, bitrate, tryb VBR/CBR, odstęp klatki kluczowej.

Uwaga. Rejestrator zaczytuje parametry kodowania w chwili dodania kamery IP. Jeżeli kamera jest już dodana do rejestratora, to edycja parametrów kodowania z poziomu ustawień kamery zmieni parametry kodowania strumieni, lecz te nowe ustawienia nie będą widoczne z pozycji menu rejestratora.

#### **8. Ścieżki dostępu**

rtsp://admin:HASŁO@192.168.1.168/media/videoX  $X = 1,2,3$  dla kolejnych strumieni np. video1 dla strumienia głównego

#### **9. Oprogramowanie do kamery**

Pakiet dedykowanego oprogramowania obejmuje:

- *i6 Searcher, i6.5 Searcher* (wyszukiwanie, zmiana IP i hasła, konfiguracja, aktualizacja)
- Oprogramowanie typu CMS na PC (Windows) (połączenia po adresie IP oraz P2P) *i6-VMS , i6.5-VMS*

*Klient na urządzenia mobilne Android i IOS (połączenia po adresie IP oraz P2P) i6-MVS , i6.5-MVS*